# MANUAL SICONV

# AUXÍLIO DIÁRIO

Elaborado por: Luciana Ortega – Seção de Compras e Finanças/IMECC

# Acessar o site do SICONV e entrar com seu CPF e sua senha

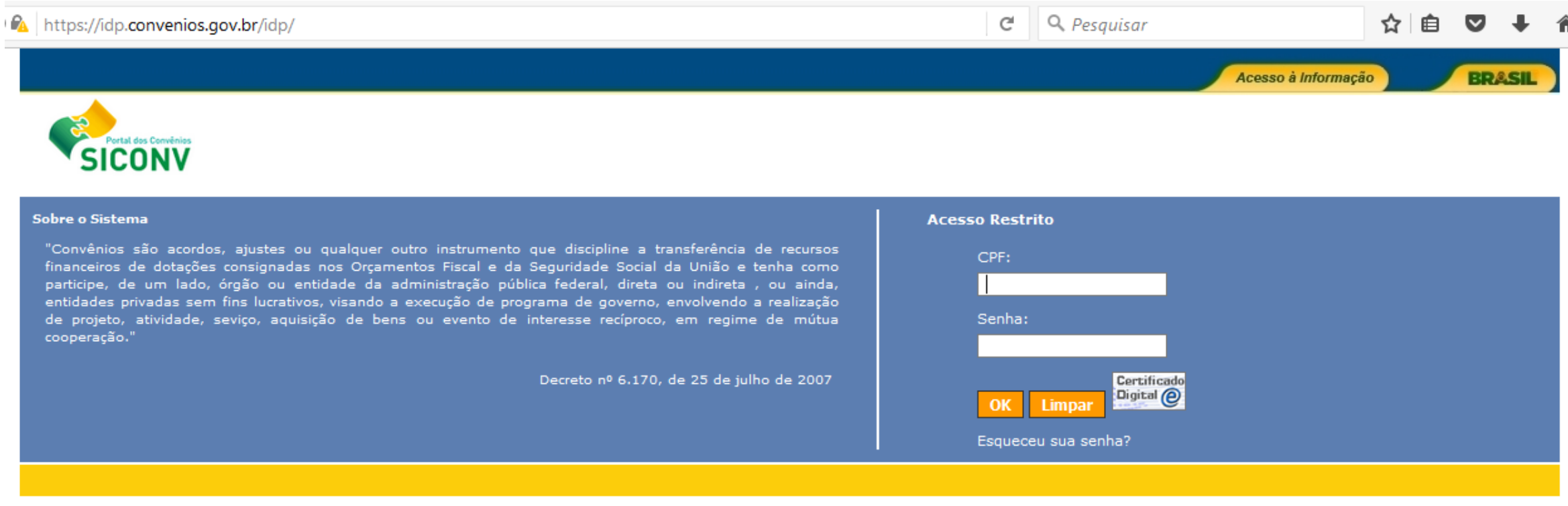

Veja lista de programas disponíveis

copyright - Siconv

# Abrir a aba EXECUÇÃO e entrar em PROCESSO DE COMPRAS

#### 27:59

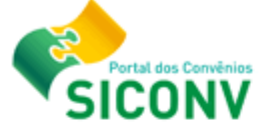

#### Alterar **Alterar Meus**

#### **Principal**

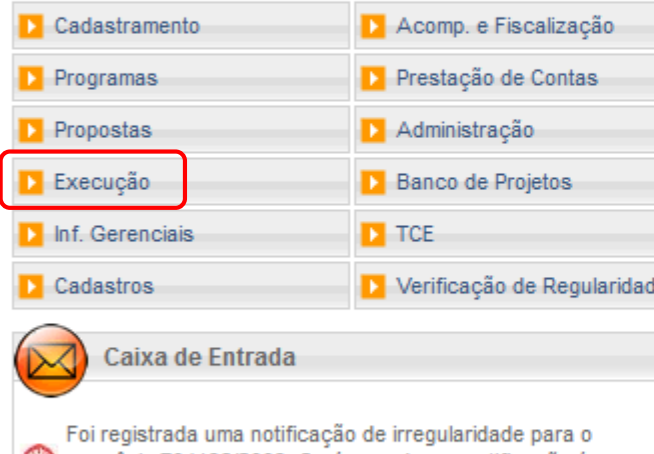

Convênio 704196/2009. O número dessa notificação é 745/2013.

Foi registrada uma solicitação de esclarecimento para o Convênio 788202/2013. O número dessa solicitação é 1/2017.

Foi registrada uma solicitação de esclarecimento para o Convênio 774895/2012. O número dessa solicitação é 2/2016.

#### Execução

- » Aplicação em Poupança
- » Autorizar Movimentação Financeira
- » Cadastrar Credor da Transferência Voluntária
- » Cancelar Movimentação Financeira
- >> Classificar Ingresso de Recursos
- >> Complementar Dados de Câmbio do Documento de Liquidação
- » Conciliação Bancária
- >> Consultar Convênios Reservados
- >> Consultar Convênios/Pré-Convênios
- >> Consultar Documento de Liquidação
- >> Consultar Domicílio Bancário Credor
- >> Consultar Tributos a Recolher com OBTV
- D. Conta Bancária
- $\mathcal{V}$  Contratos
- » Devolução de Recursos
- >> Discriminar OBTV
- >> Extrato Bancário do Convênio
- » Incluir Documento de Liquidação
- >> Listar Movimentações Financeiras
- » Ordenador Despesa OBTV
- $\mathcal{W}$  Pagamento
- D. Pagamento com OBTV
- >> Processo de Compra
- >>>> Prorroga de Oficio
- » Realizar Eventos/Retificações
- D. Recolher Tributo com OBTV
- » Registrar Notificação
- » Registro Execução Termo de Parceria
- >> Registro Ingresso de Recurso
- » Relatórios Execução
- » Termos Aditivos

# Digitar o número do convênio PROAP – 817163

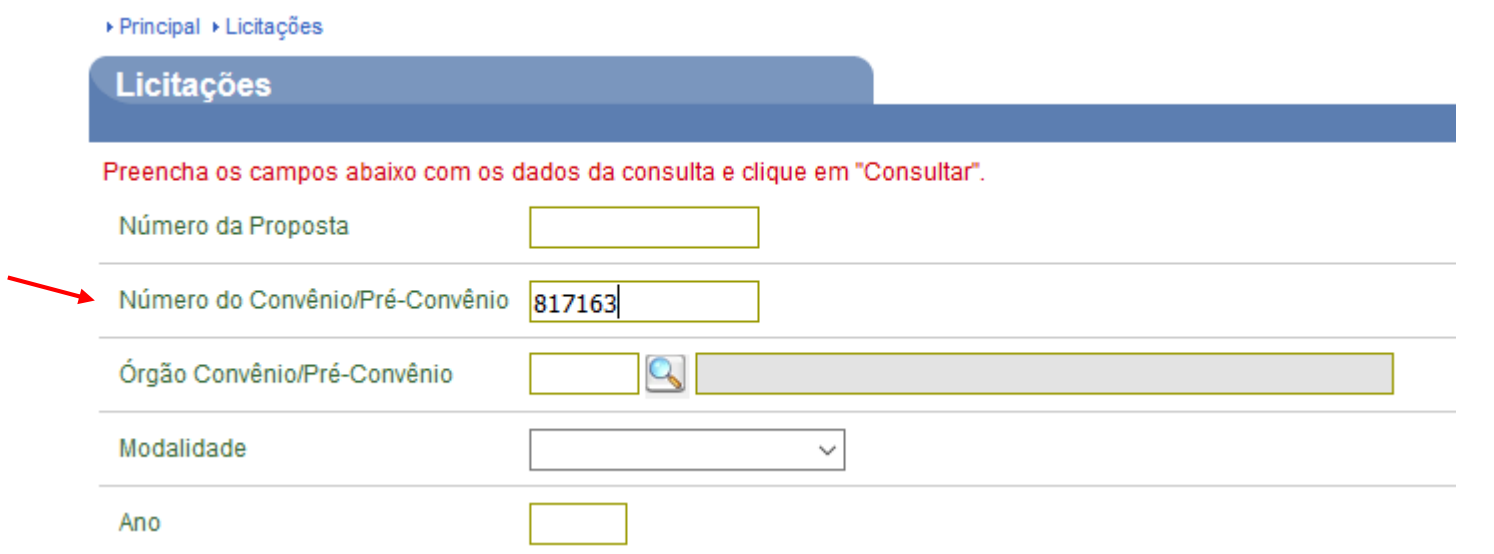

### No final da tela clicar em CONSULTAR

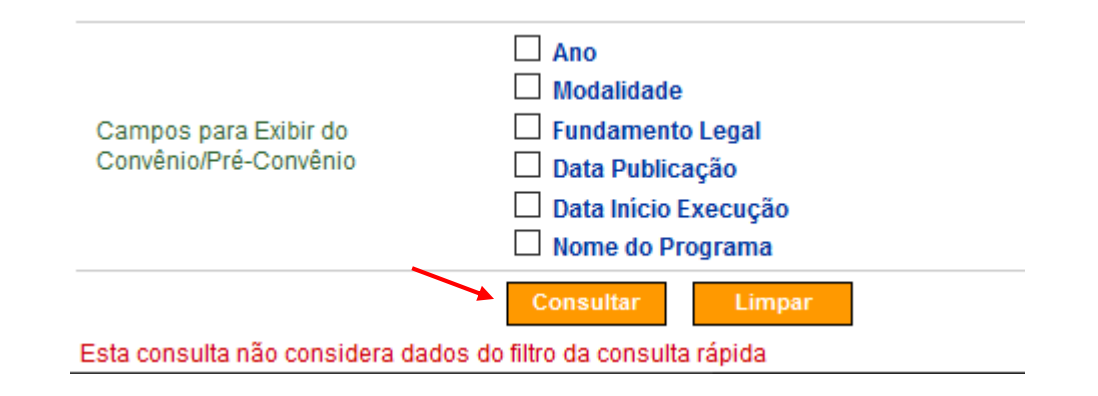

### Selecionar o convênio que aparece listado

#### Licitações

Lista de Pré-Convênios/Convênios

Selecione o PRÉ-CONVÊNIO/CONVÊNIO de seu interesse para obter o detalhamento

#### Filtros da pesquisa: Nenhum

Múmero do Convênio/Pré-Convênio

Página 1 de 1 (1 item(s))

817163/2015

# Na próxima tela selecionar INCLUIR PROCESSO DE EXECUÇÃO

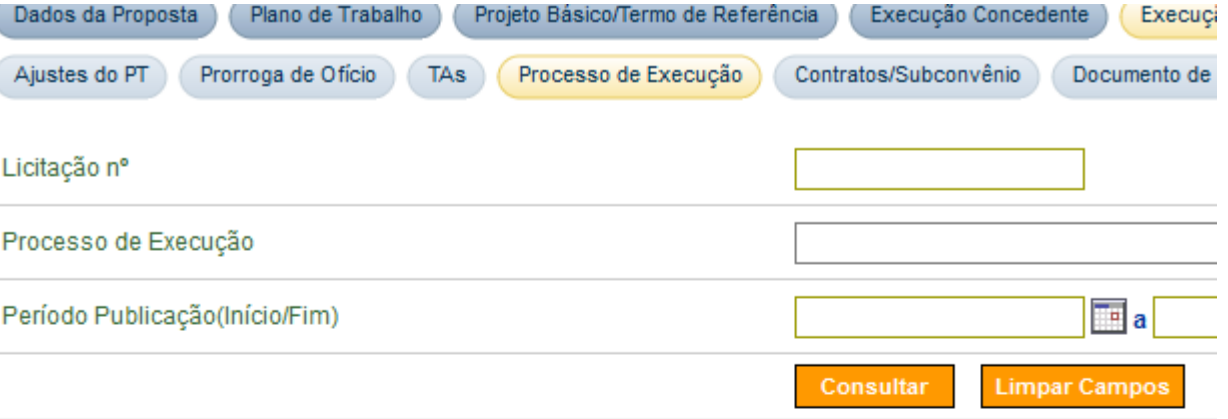

#### Listagem de Licitações/Pedidos de Cotação/Subconvênio

#### [Primeira/Ant] 1,2,3,4,5,6,7,8,9,10 [Próx]

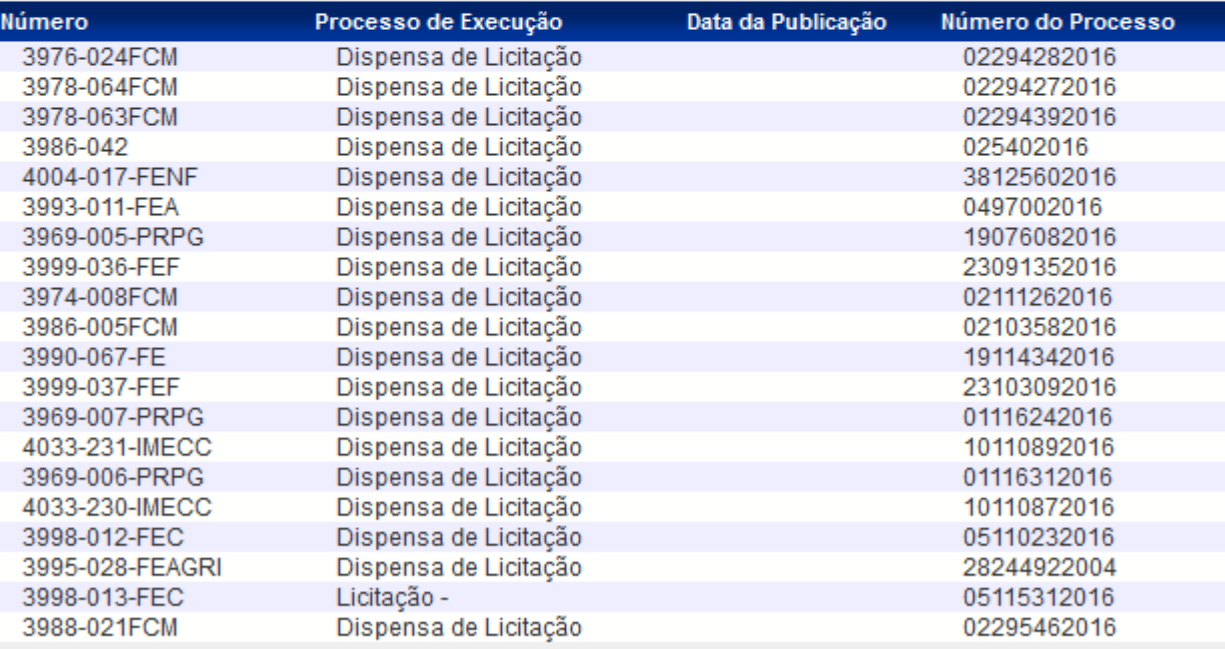

Opções para exportar: A CSV | 图 Excel | 2 XML | 因 PDF

**O** Incluir Processo de Execução

### Preencher conforme o modelo:

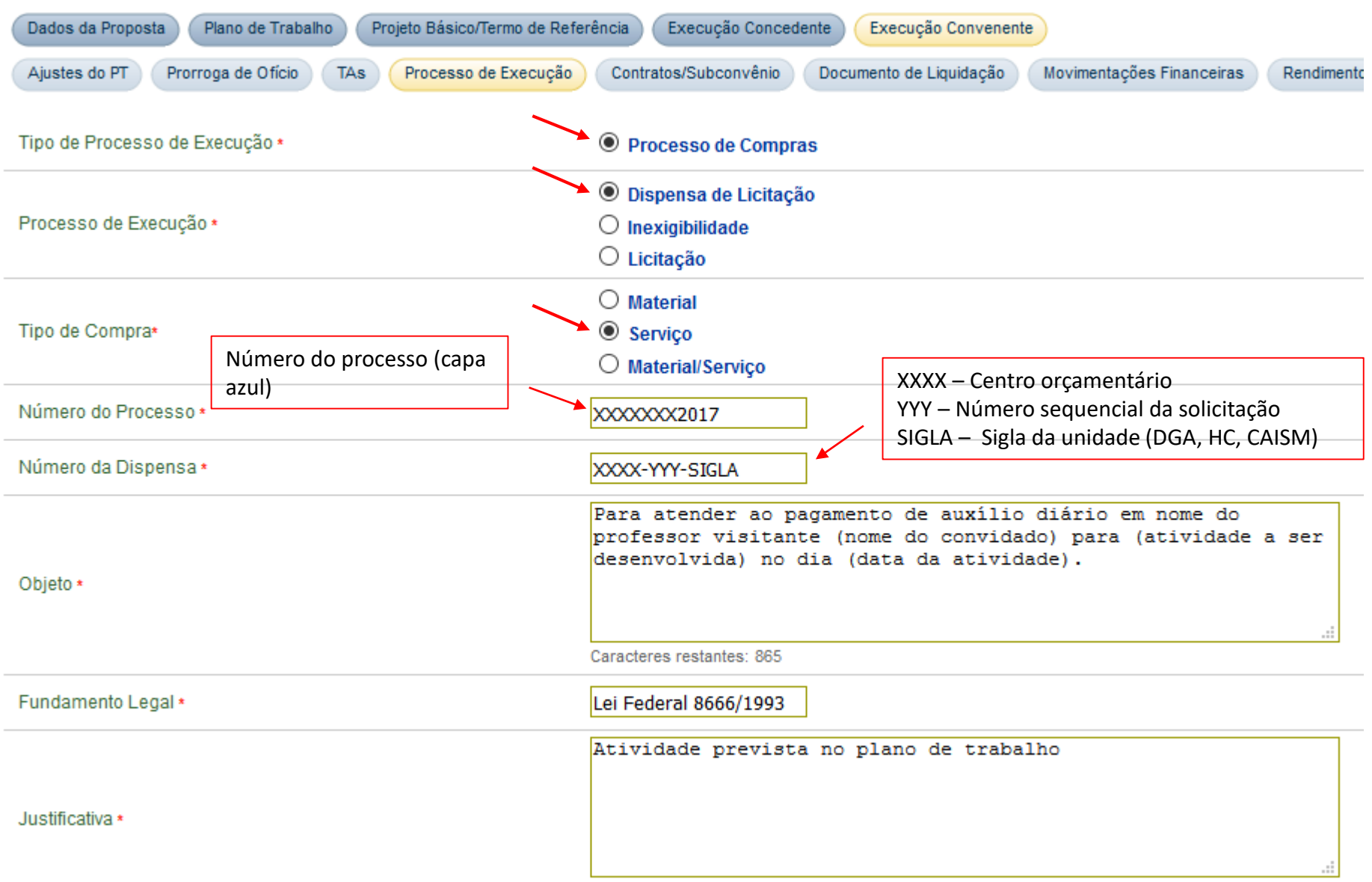

Caracteres restantes: 4961

# Preencher conforme modelo abaixo e no campo CÓDIGO DO MUNICÍPIO, entrar na lupa ao lado direito

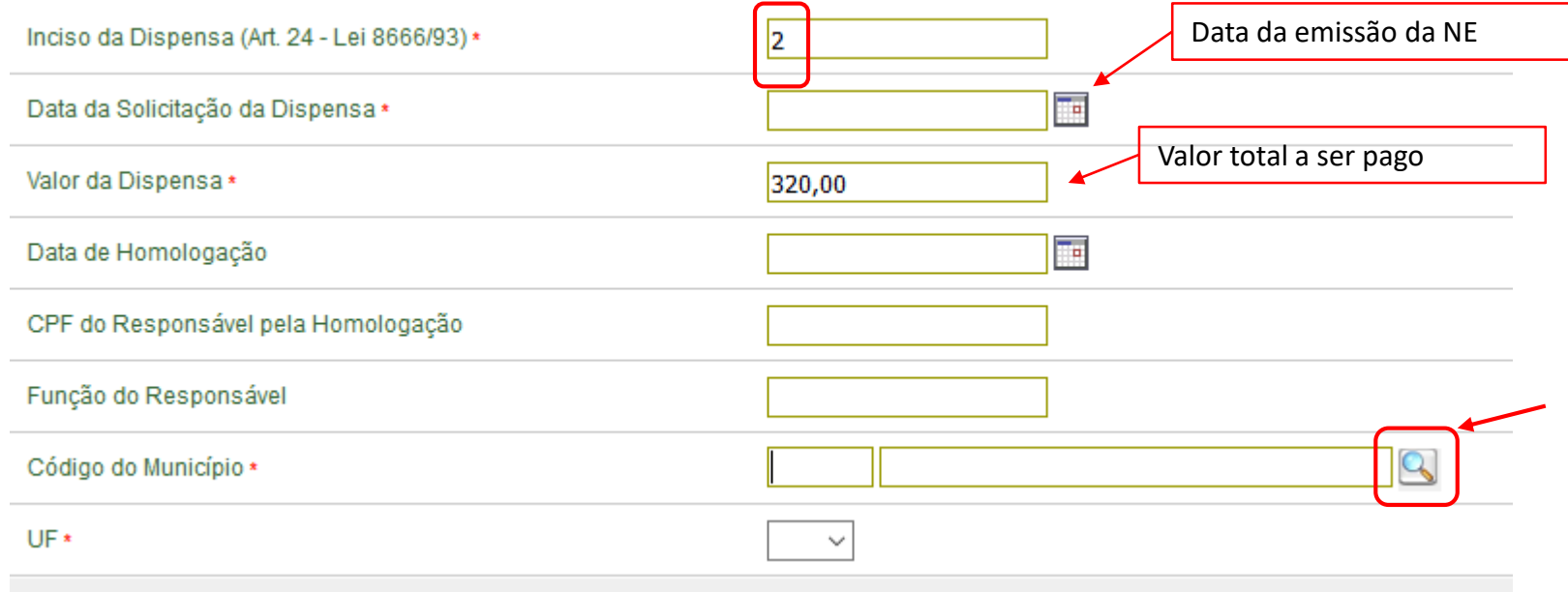

# Digitar o código de Campinas (6291) e entre em CONSULTAR

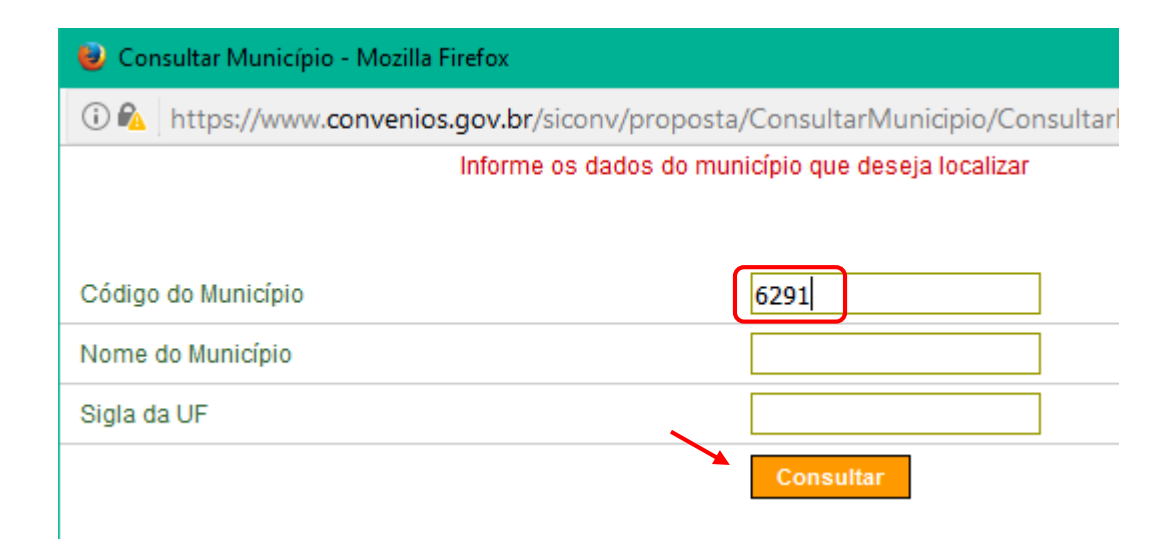

### Depois entrar em SELECIONAR

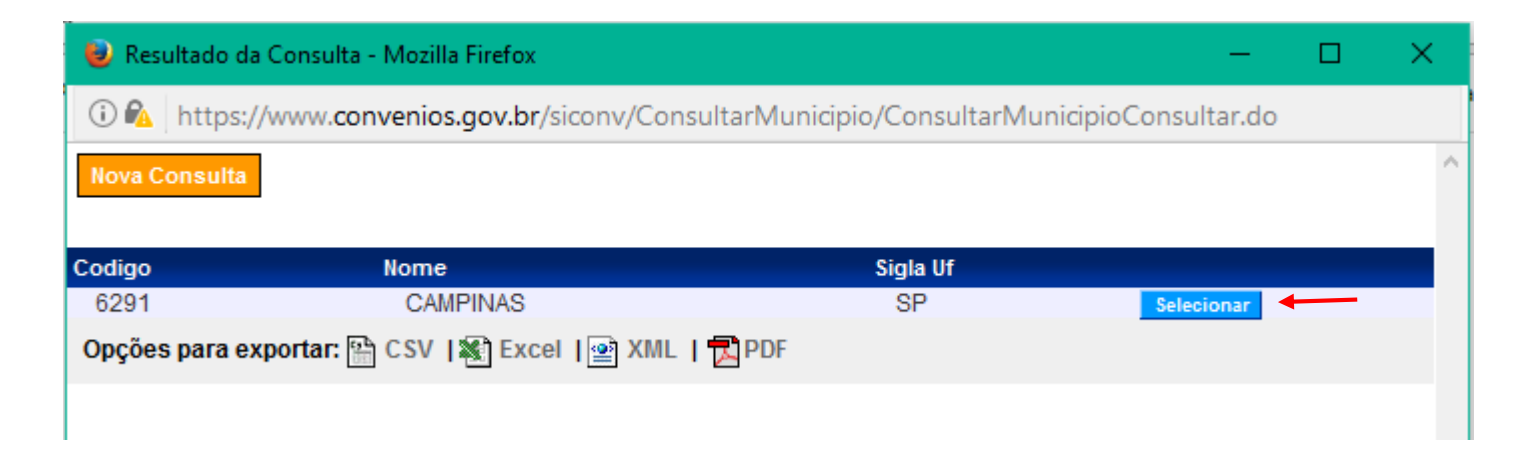

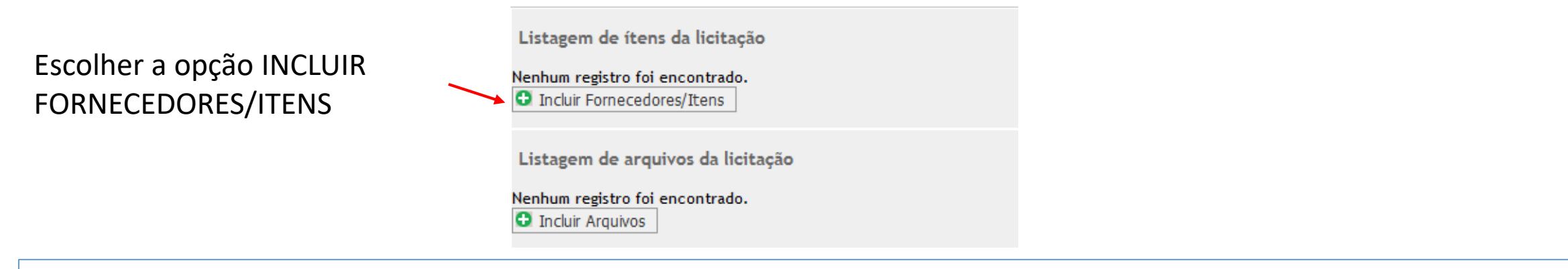

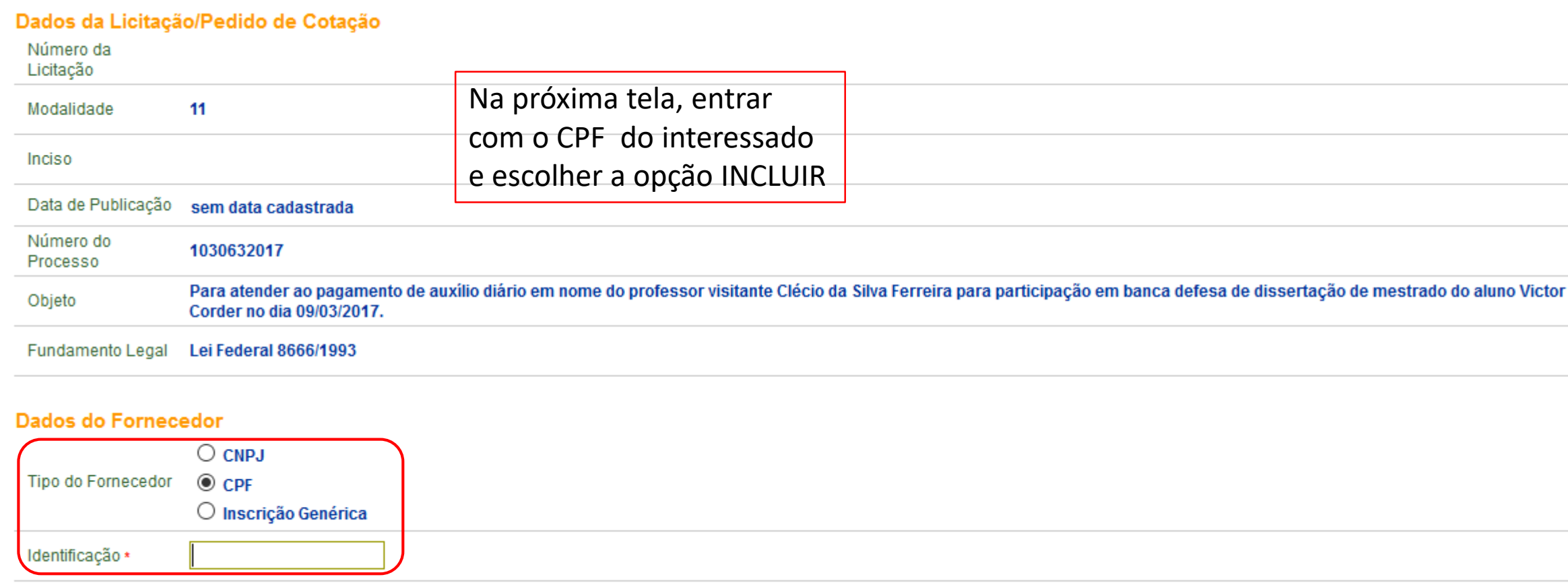

**Incluir Itens** 

Incluir

Alterar Licitacao

Voltar

#### **Dados do Fornecedor**  $\bigcirc$  CNPJ  $\odot$  CPF Tipo do Fornecedor O Inscrição Genérica Identificação \* Salvar Licitação Alterar Licitacao Incluir **Incluir Itens** Voltar Identificação Razão Social Consórcio **Tipo**  $CPF$ Não Opções para exportar: A CSV | 图 Excel | 2 XML | 又 PDF Campos marcados com (\*) são obrigatórios

#### Dados do Item

Preencher o campo DESCRIÇÃO conforme modelo e entrar na lupa a direita de UNIDADE DE FORNECIMENTO

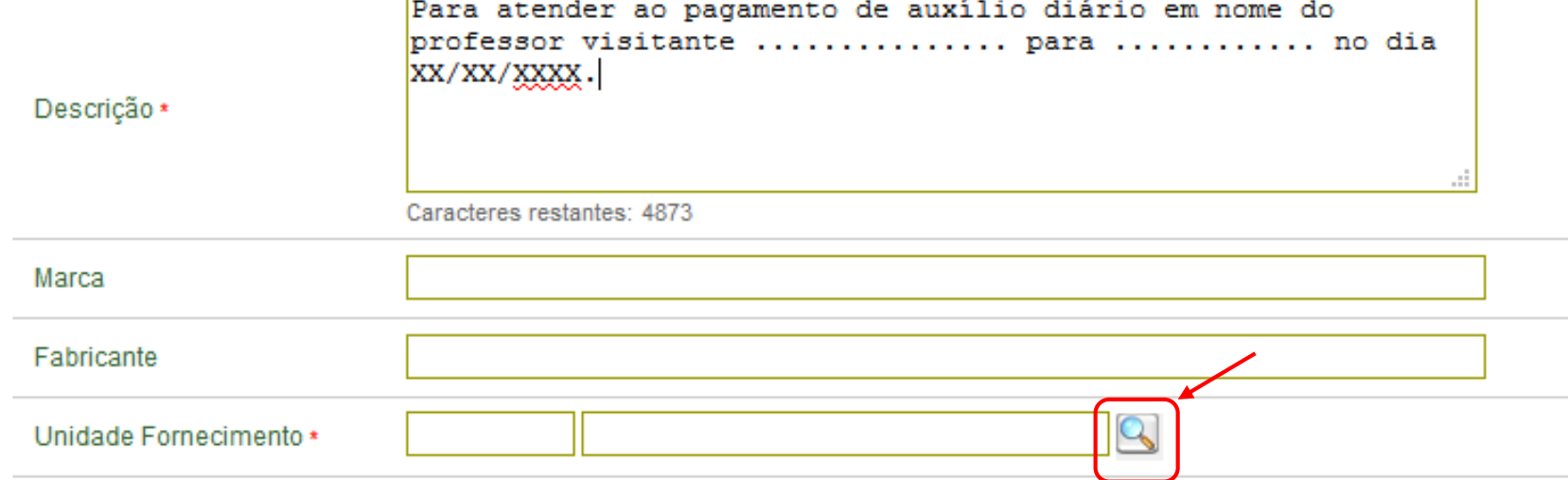

# Entrar na opção INCLUIR ITENS

# Digitar UN e entrar em **CONSULTAR**

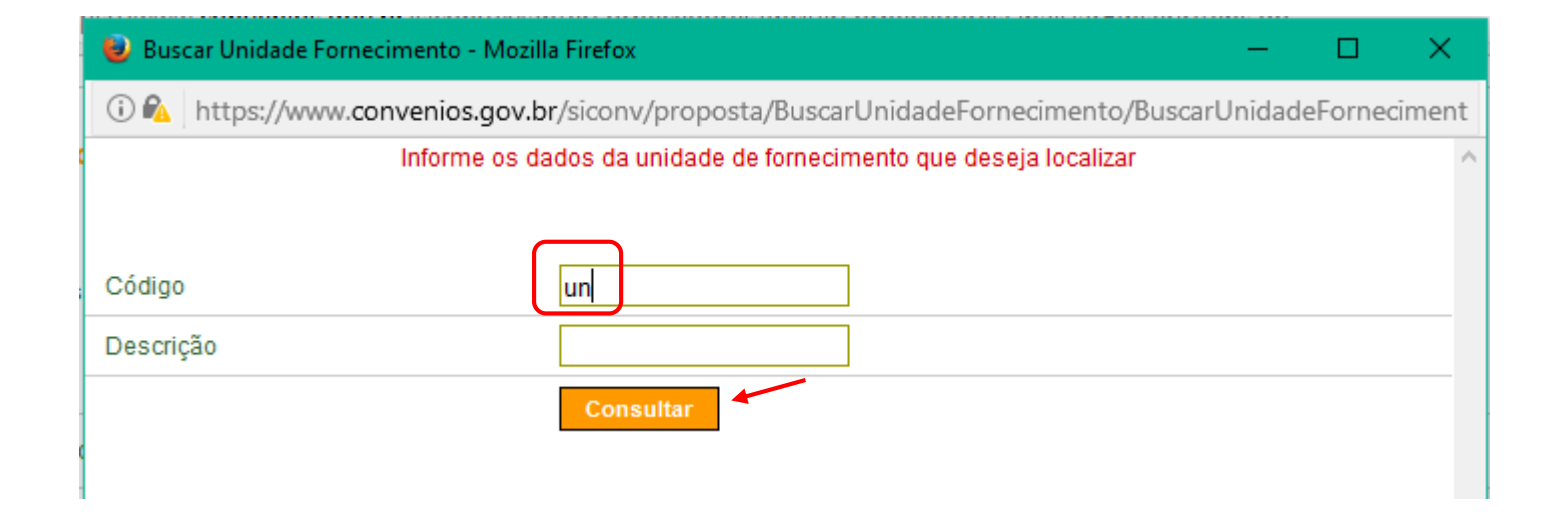

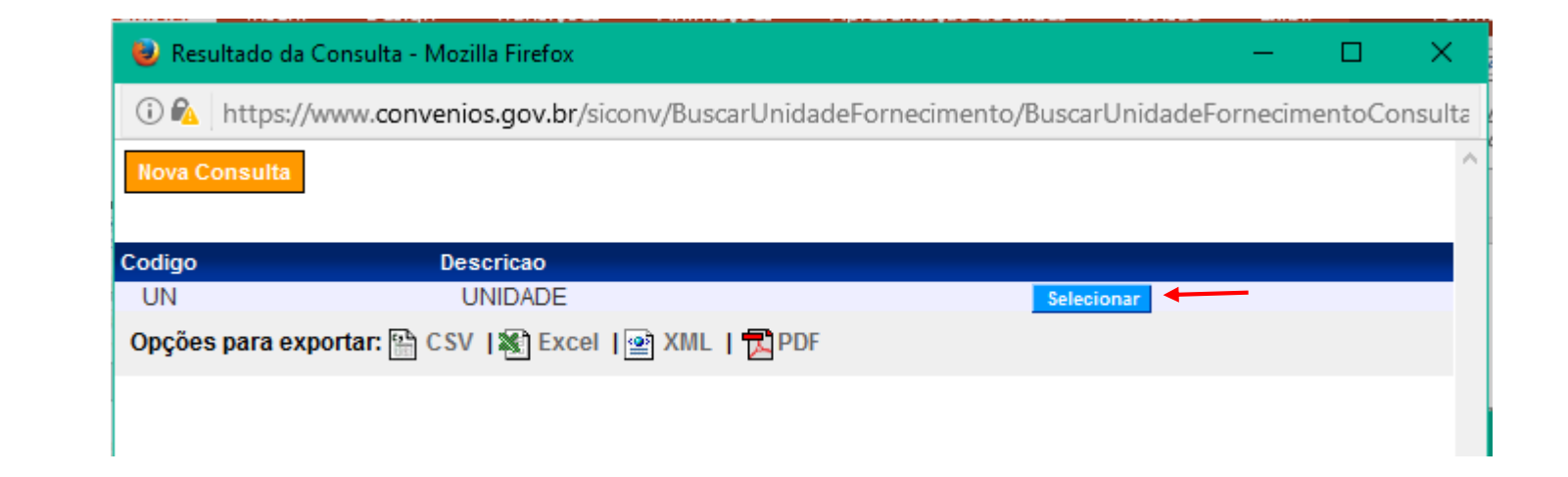

### **Escolher SELECIONAR**

Preencher o valor total, a quantidade e assinalar a caixa com o nome do interessado

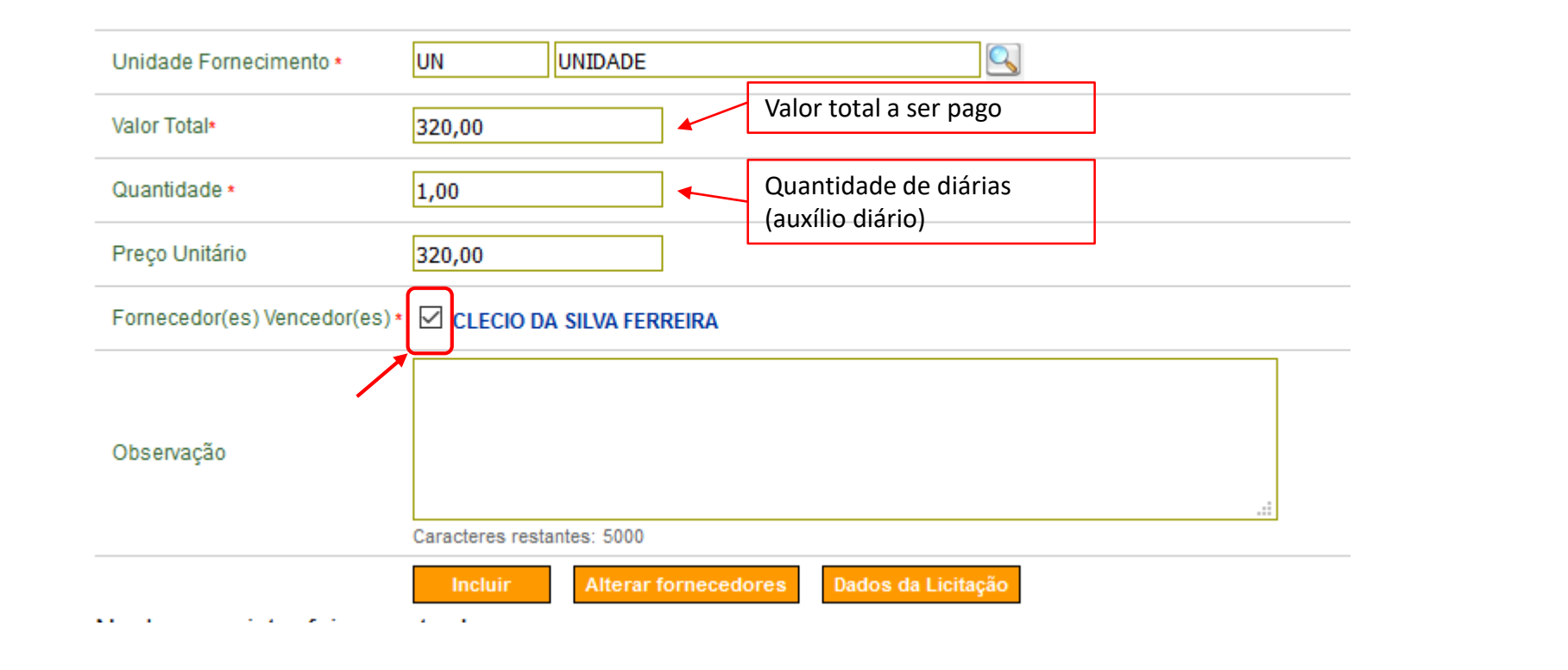

#### Fornecedores que Cotaram o Item

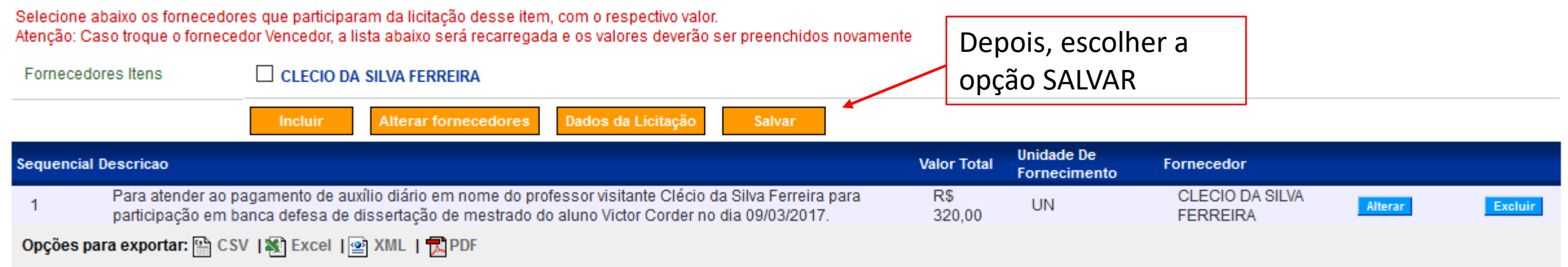

A mensagem abaixo deve aparecer na tela

 $\mathcal{L}$ 

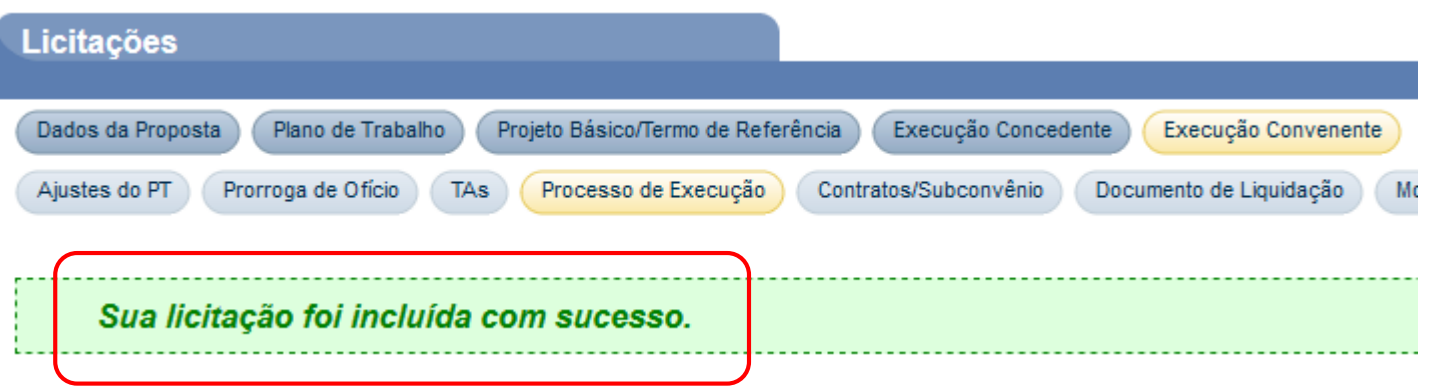

No final da página, entrar na opção INCLUIR ARQUIVOS

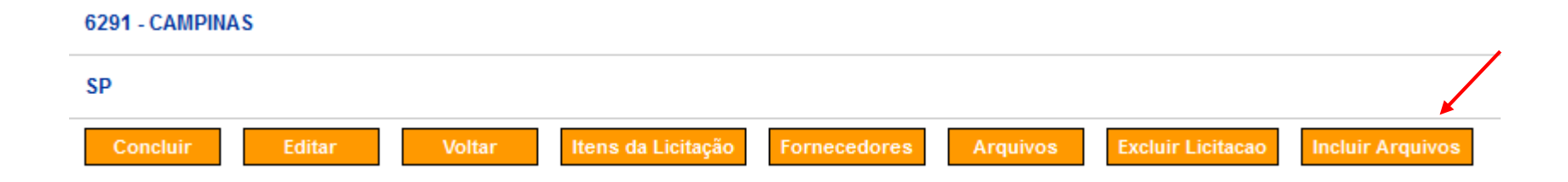

Inserir os arquivos do processo de pagamento em SELECIONAR ARQUIVO e após INCLUIR ARQUIVO. Quando todos os documentos forem inseridos, clicar em SALVAR

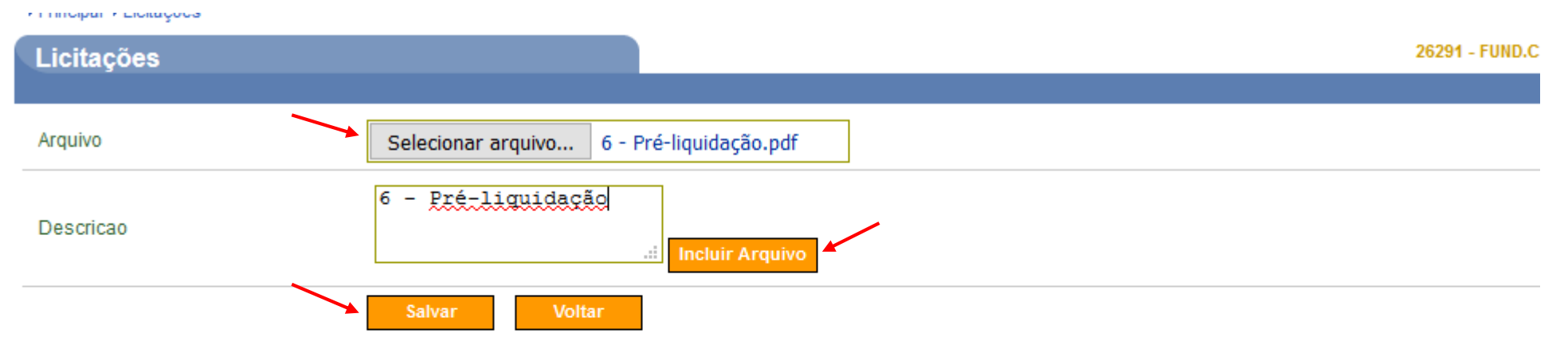

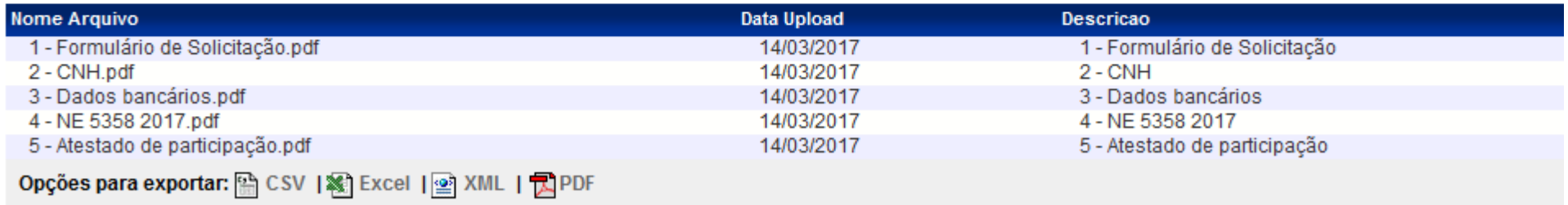

# Clicar em CONCLUIR

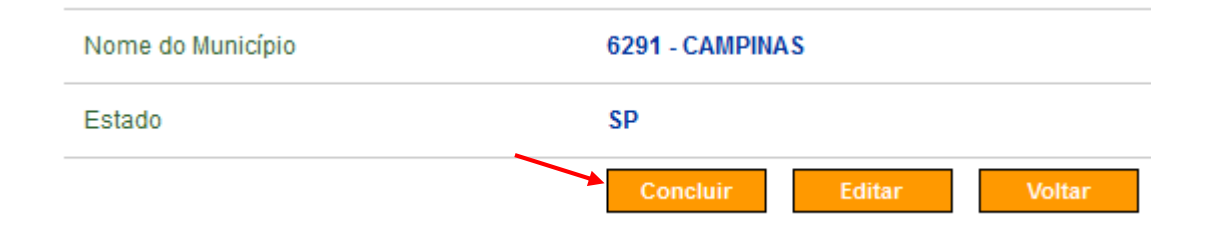

# A seguinte mensagem deve aparecer na tela

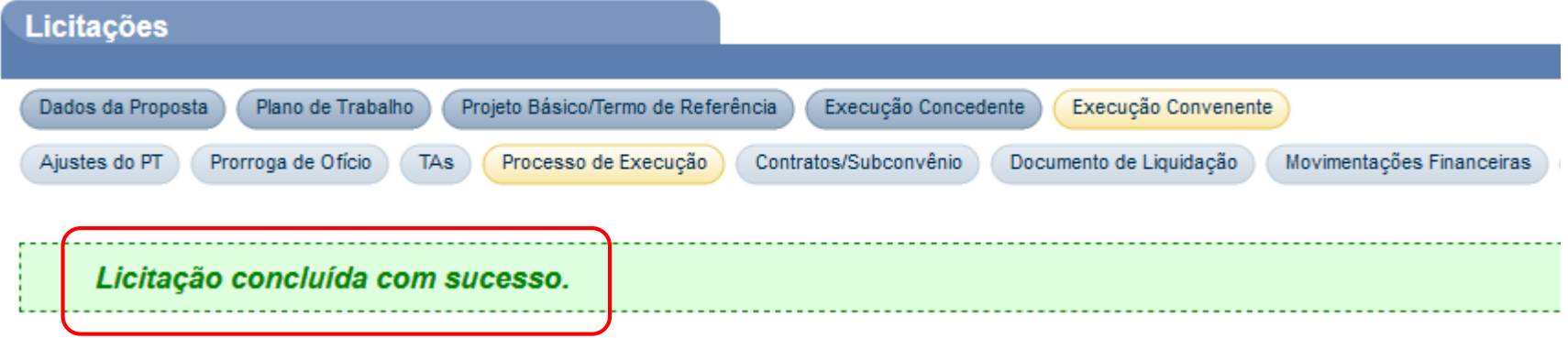

# Entrar na aba DOCUMENTO DE LIQUIDAÇÃO. Após, em INCLUIR DOCUMENTO DE LIQUIDAÇÃO

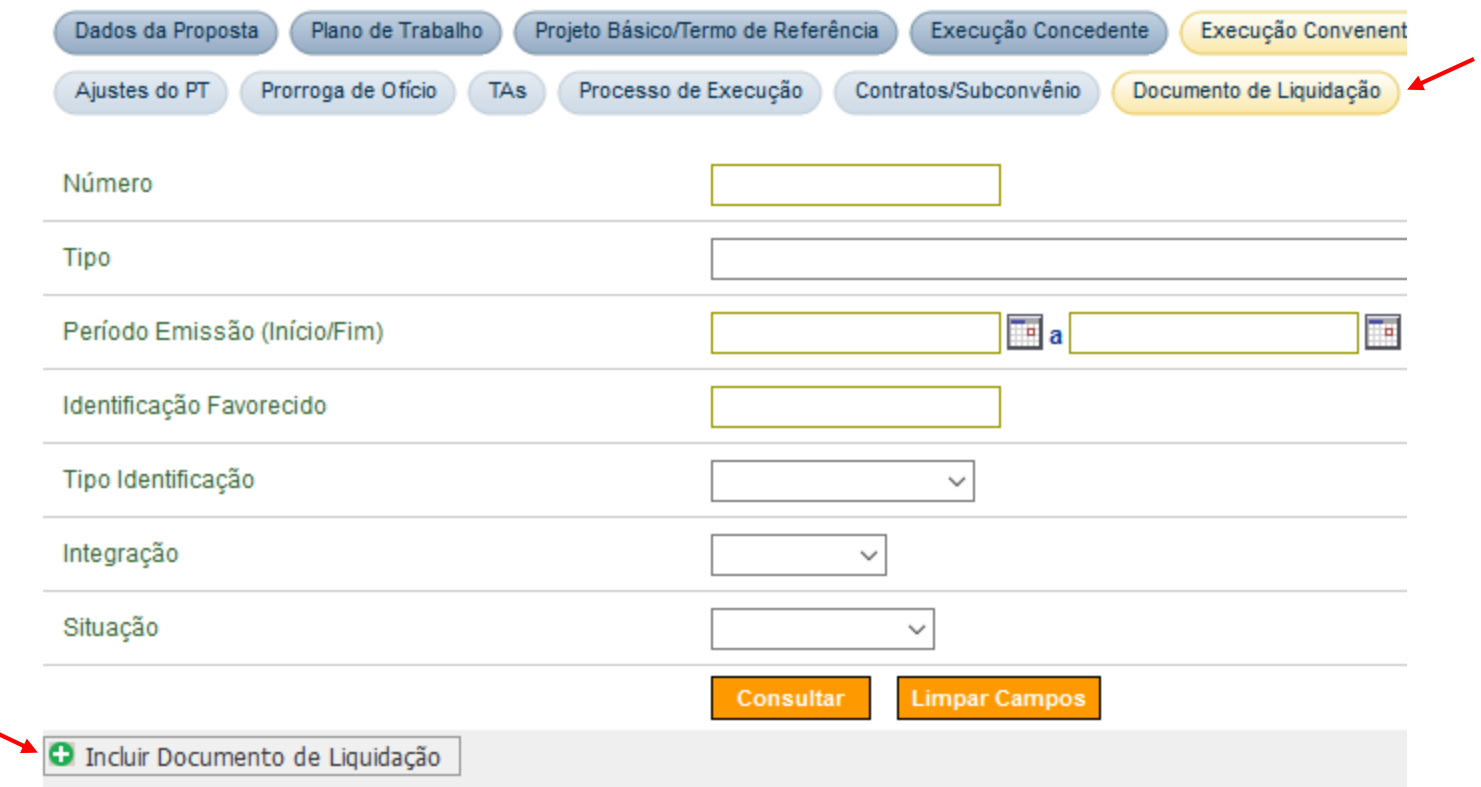

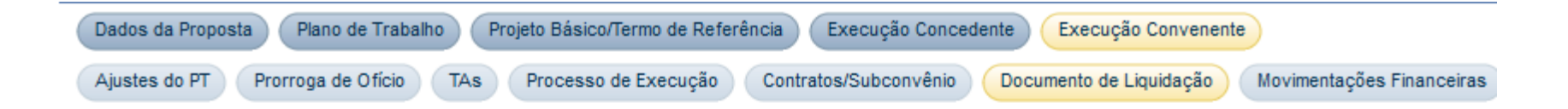

O Documento de Liquidação será inserido para CLECIO DA SILVA FERREIRA, o único fornecedor em co

# Escolher o TIPO **Diárias**

Procurar o item pelo número da dispensa XXXX-YYY-SIGLA

Selecionar a caixa do item que aparece e clicar em INCLUIR DADOS DOCUMENTO

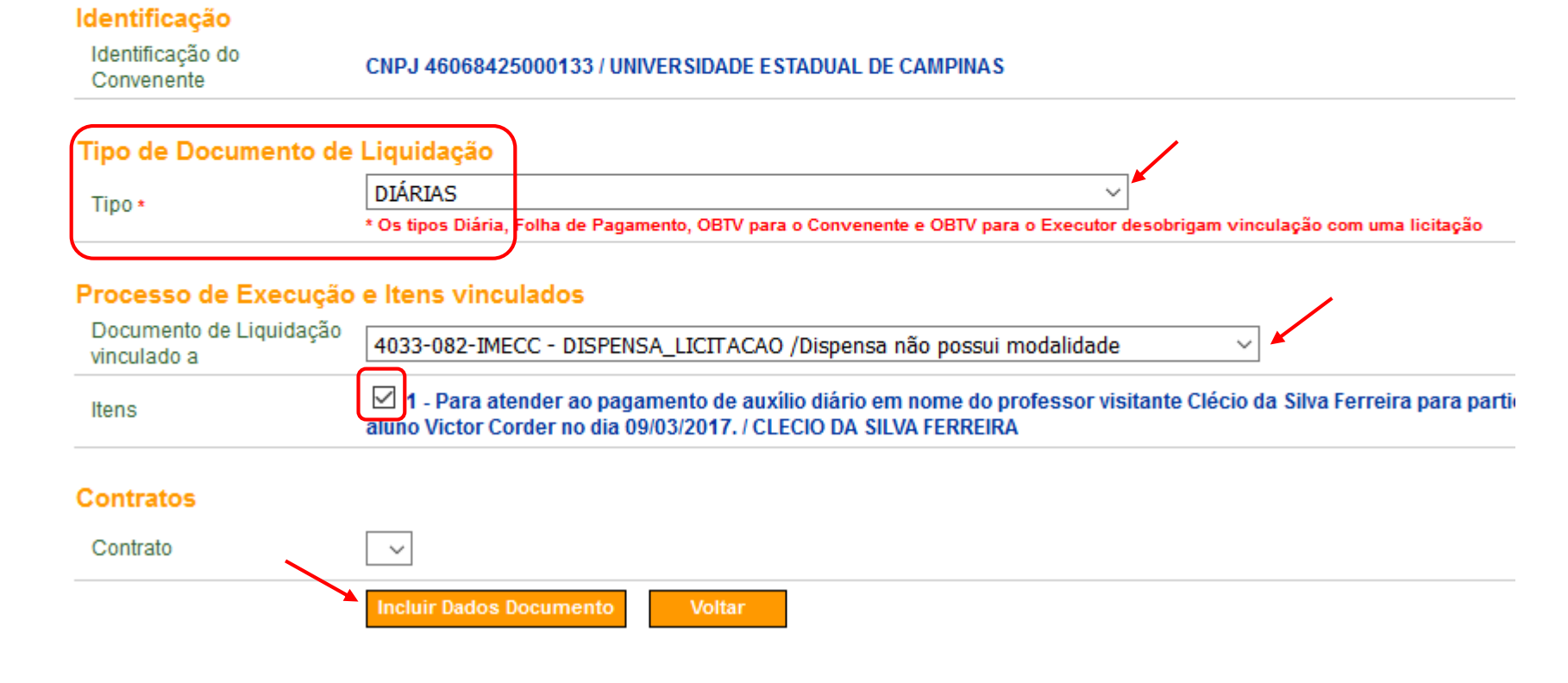

# Preencher conforme modelo:

### Dados do Documento de Liquidação

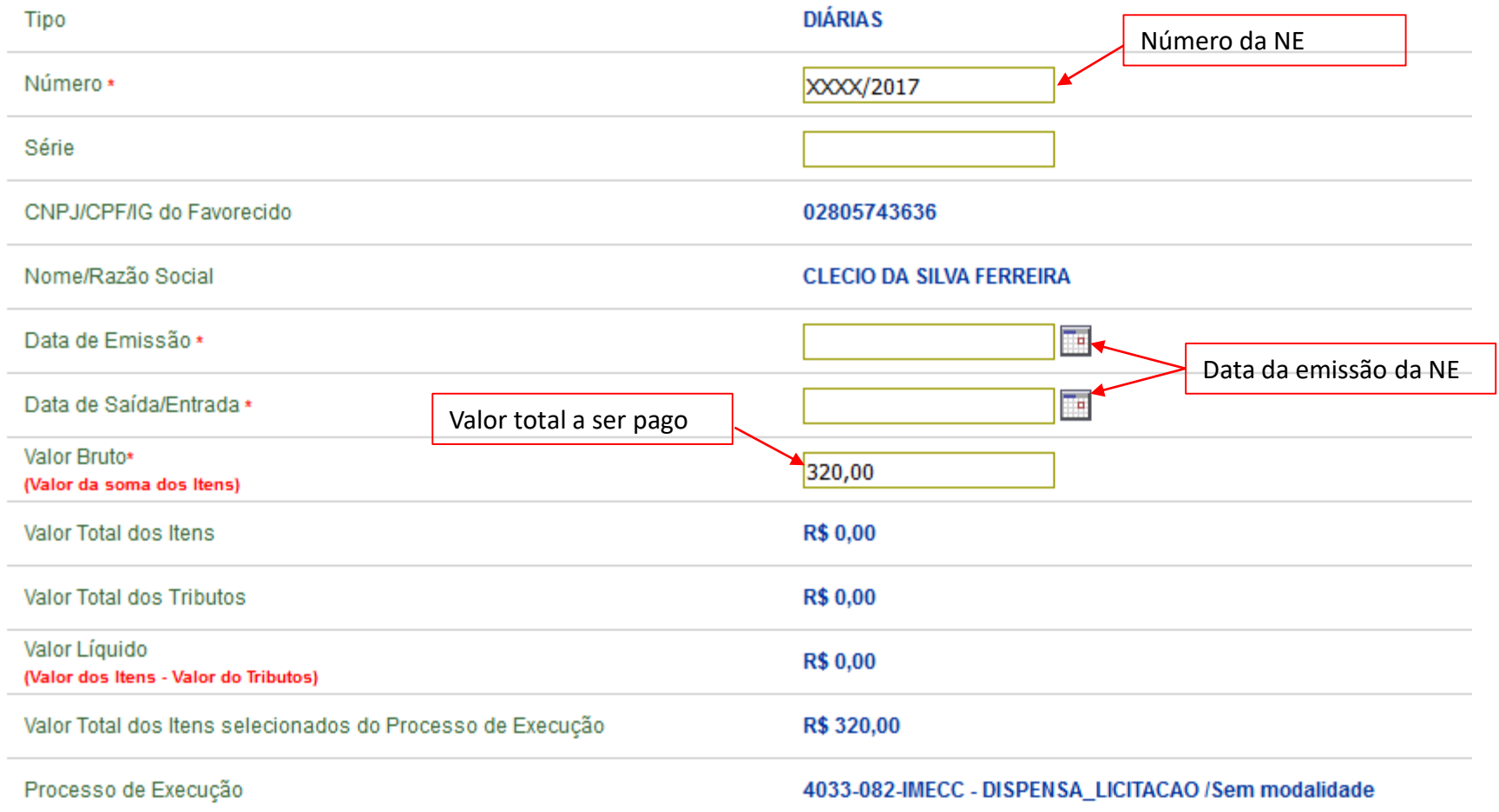

# Selecionar Transferência Bancária com Crédito em Conta

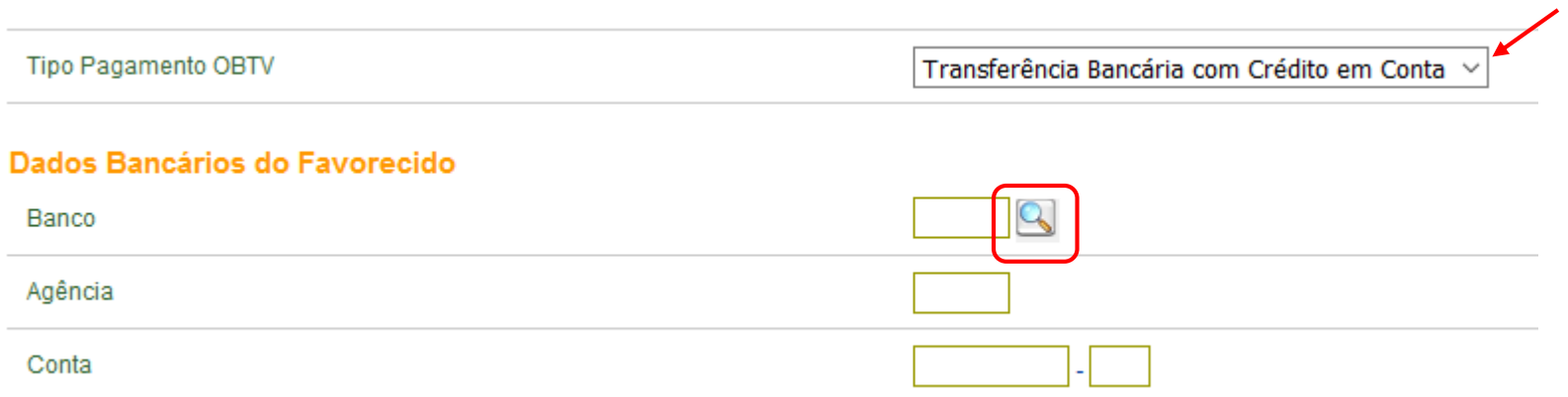

Entrar na lupa à direita de BANCO e depois em CONSULTAR

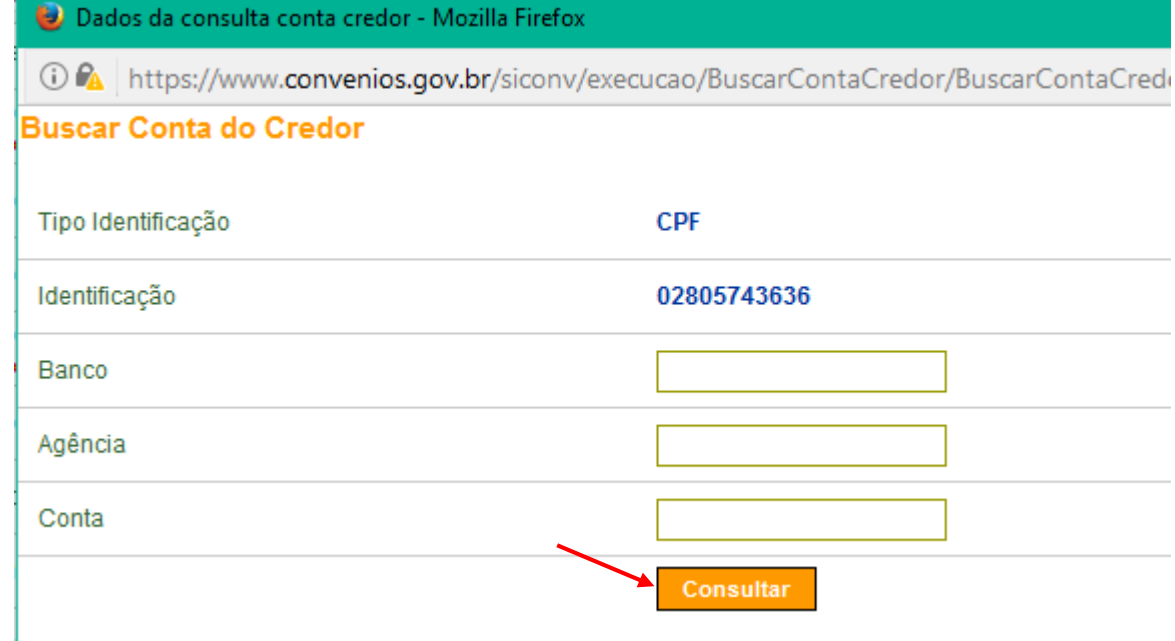

### Selecionar a conta na qual o pagamento será efetuado

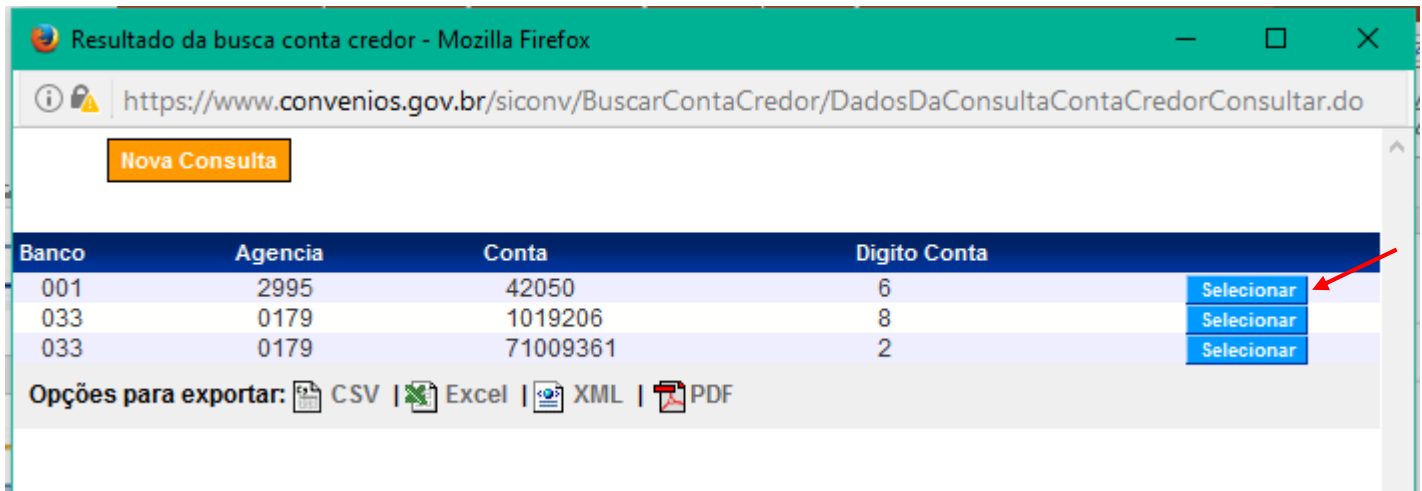

### Selecionar os arquivos referentes ao pagamento e entrar em ENVIAR ARQUIVO

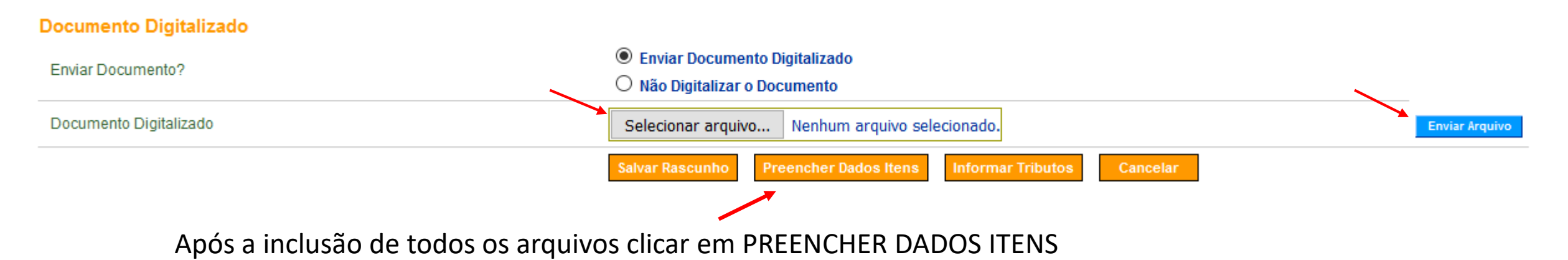

# Preencher conforme modelo, utilizando a lupa para inserir o código UN

#### Relacionar Itens do Documento de Liquidação

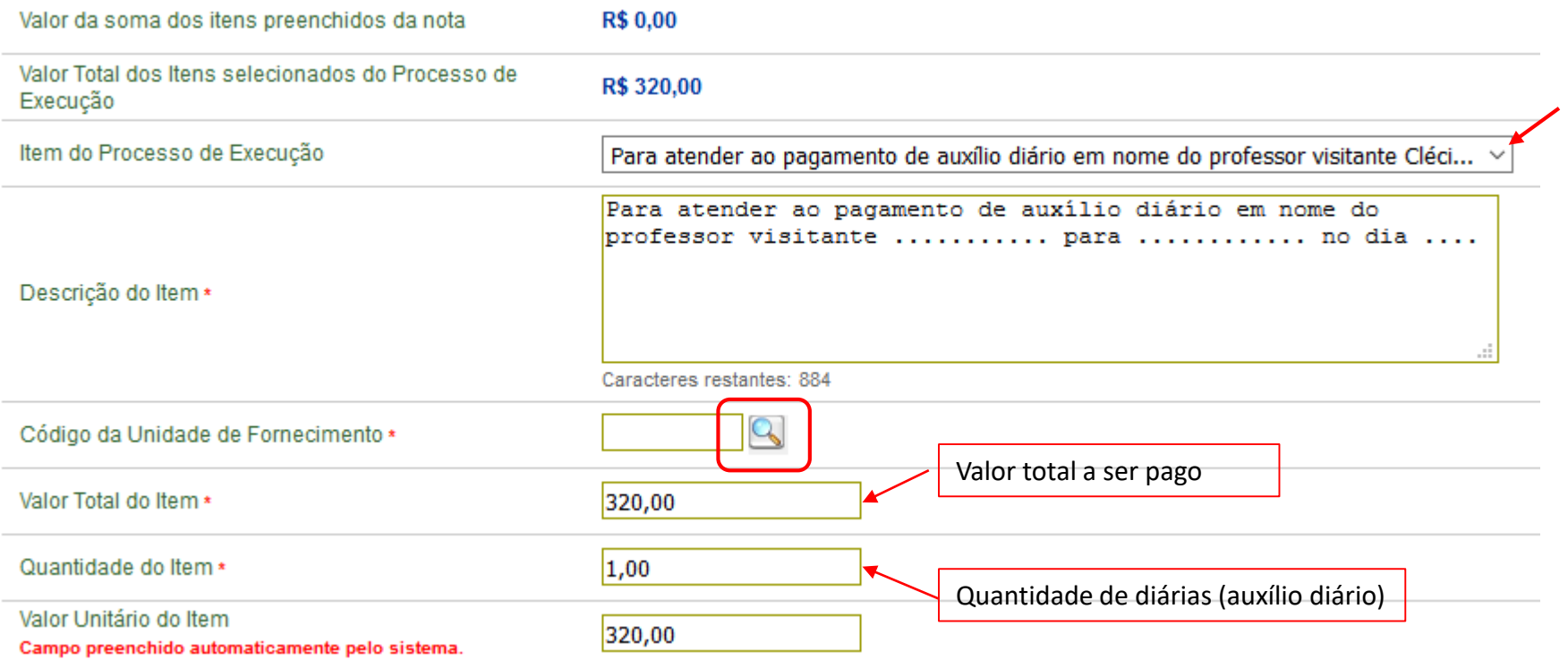

Selecionar a ETAPA 4 e inserir o valor a ser pago no campo RECURSOS DE REPASSE, preenchendo os outros com **0,00** 

Meta 1 | Fomentar as atividades acadêmicas e de pesquisa, a titulação de mestres e doutores, e a pesquisa em estágio pós-doutoral, integrantes da política institucional de pós-graduação, conforme os elementos de despesa permitidos. | R\$ 7.683.018.70

□ Etapa 1 | Apoio para as atividades científico-acadêmicos do Programa Nacional de Pós Doutorado - PNPD. | R\$ 403.199,98 □ Etapa 2 | Aquisição de materiais para Laboratórios para apoio as atividades científico-acadêmicas. | R\$ 417.472,20

Unitatação de Serviços de terceiros para o desenvolvimento das atividades científico-acadêmicas. | R\$ 3.753.931,82

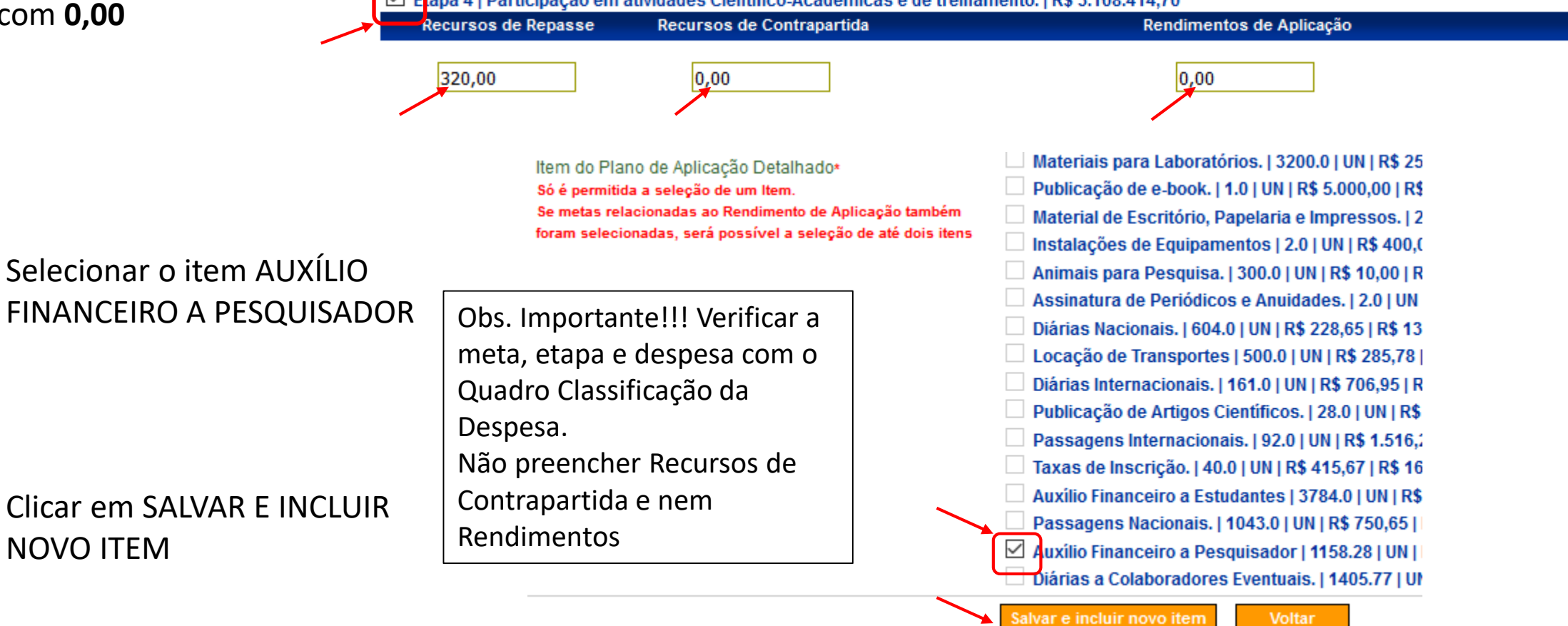

Salvar e incluir novo item

# Selecionar a opção VOLTAR

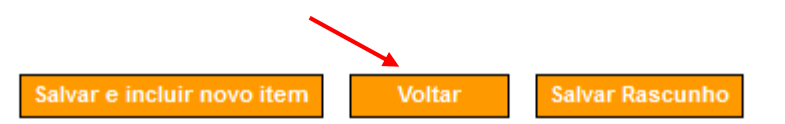

Preço (R\$) Quantidade Valor Total Item do Plano de **Unidade De** Descrição **Tipo despesa Etapas Item Fornecimento**  $(R<sub>s</sub>)$ Aplicação Para atender ao pagamento de Para atender ao pagamento de auxílio diário em nome do auxílio diário em nome do Contratação de Servicos professor visitante Clécio da professor visitante Clécio da de terceiros para o Auxílio Silva Ferreira para participação Silva Ferreira para participar **UN** 320.00 **SERVICO** Financeiro a 320.00  $1.0$ desenvolvimento das em banca defesa de como membro da banca de atividades científico-Pesquisador dissertação de mestrado do defesa de dissertação de acadêmicas. aluno Victor Corder no dia mestrado do aluno Victor Corder. 09/03/2017 no dia 09/03/2017. Opções para exportar: https://www.infancel.jp/2010/infancel.jp/2010/infancel.jp/ Tipo Pagamento OBTV Transferência Bancária com Crédito em Conta Em tipo pagamento OBTV, Dados Bancários do Favorecido selecionar novamente a  $\mathsf{Q}$ opção **Transferência**  001 Banco **Bancária com Crédito em**  Agência 2995 **Conta** Conta 42050 6 **Documento Digitalizado Enviar Documento Digitalizado Enviar Documento?** O Não Digitalizar o Documento Clicar em SALVAR DEFINITIVODocumento Digitalizado Selecionar arquivo... Nenhum arquivo selecionado. **Salvar Definitivo Preencher Dados Itens Salvar Rascunho** 

# Abrir a aba EXECUÇÃO e selecionar PAGAMENTO COM OBTV

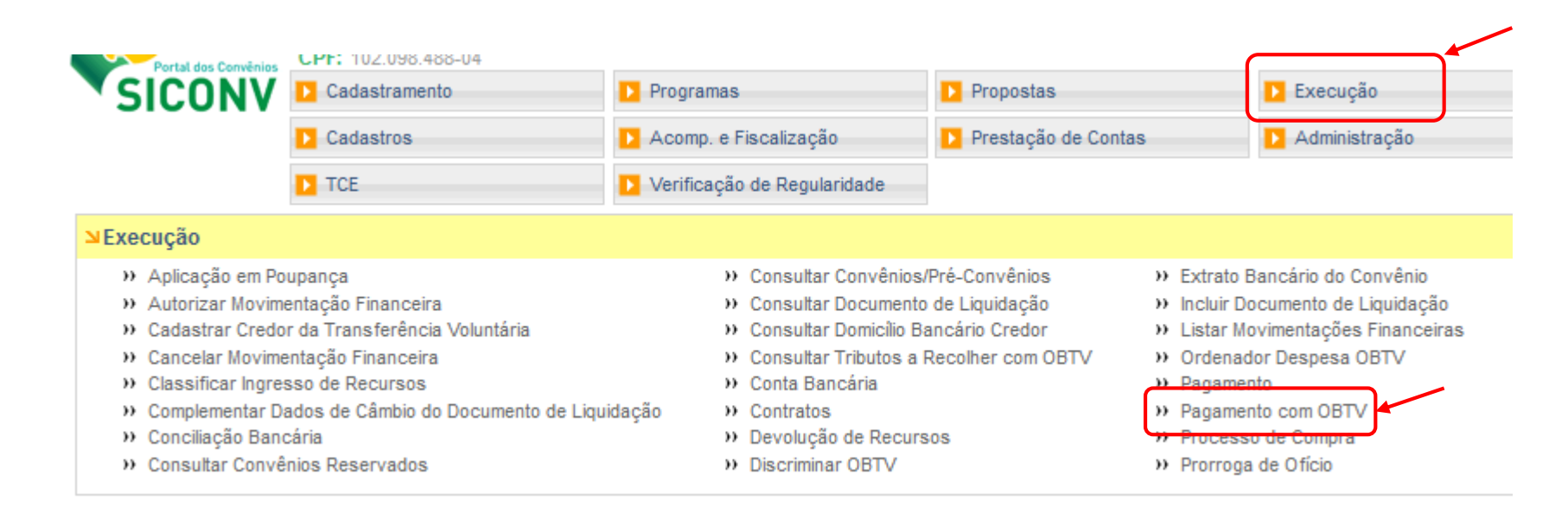

### Ao final da página escolher a opção NOVO PAGAMENTO

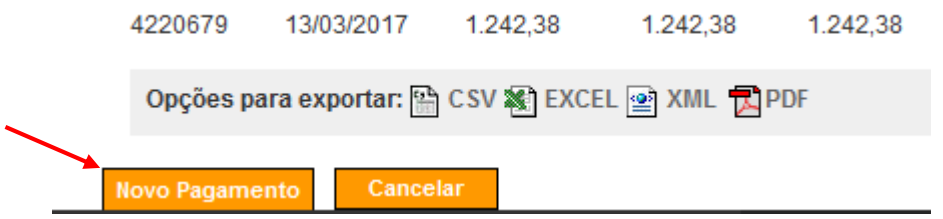

# Entre na aba DOCUMENTO DE LIQUIDAÇÃO

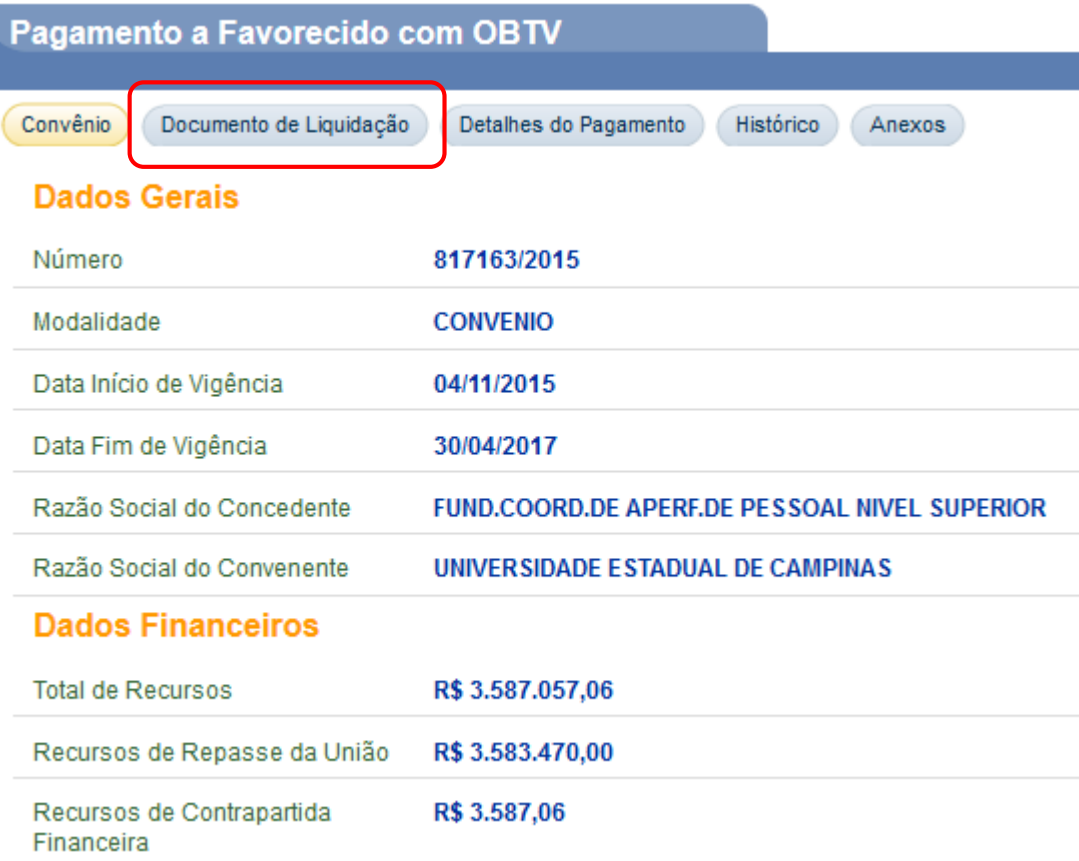

# No campo DOCUMENTO DE LIQUIDAÇÃO selecione o pagamento a ser realizado e depois entre na aba DETALHES DO PAGAMENTO

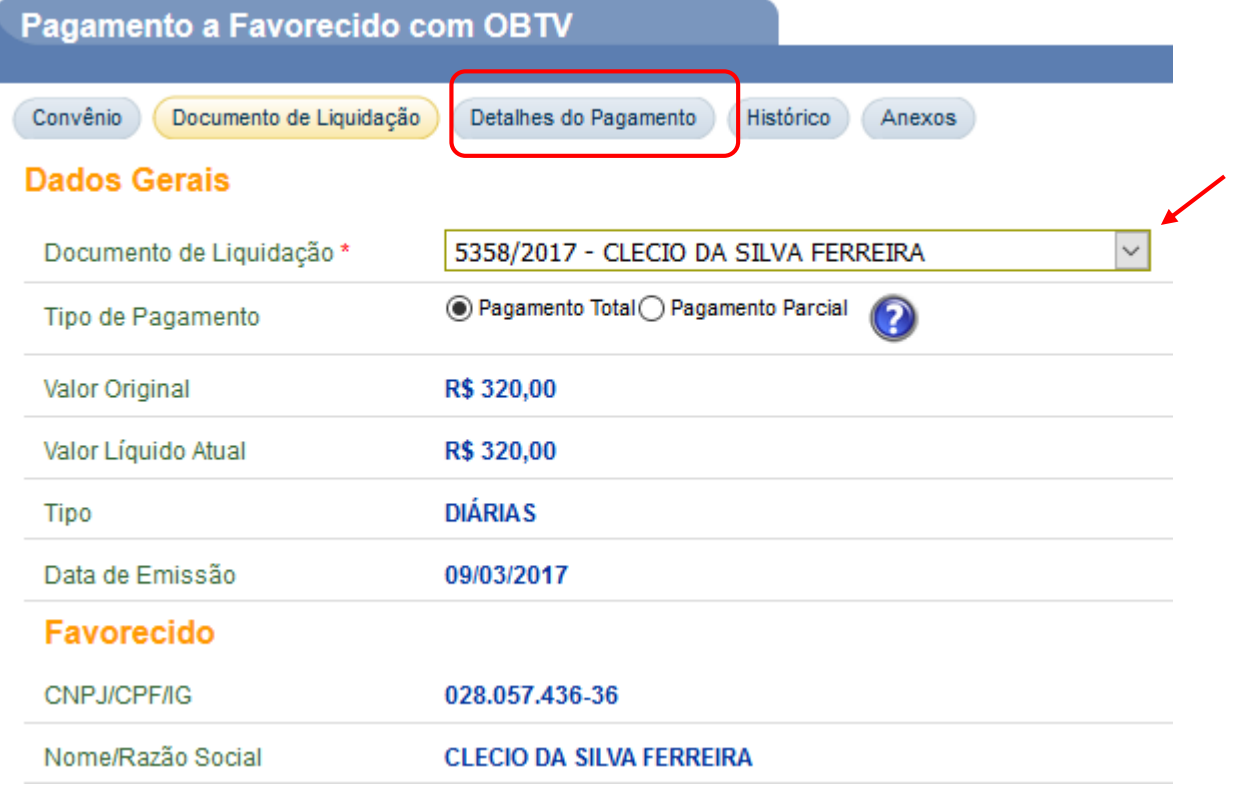

Preencha o campo OBSERVAÇÃO conforme modelo. Atentar para o número do processo e da NE ao final da descrição.

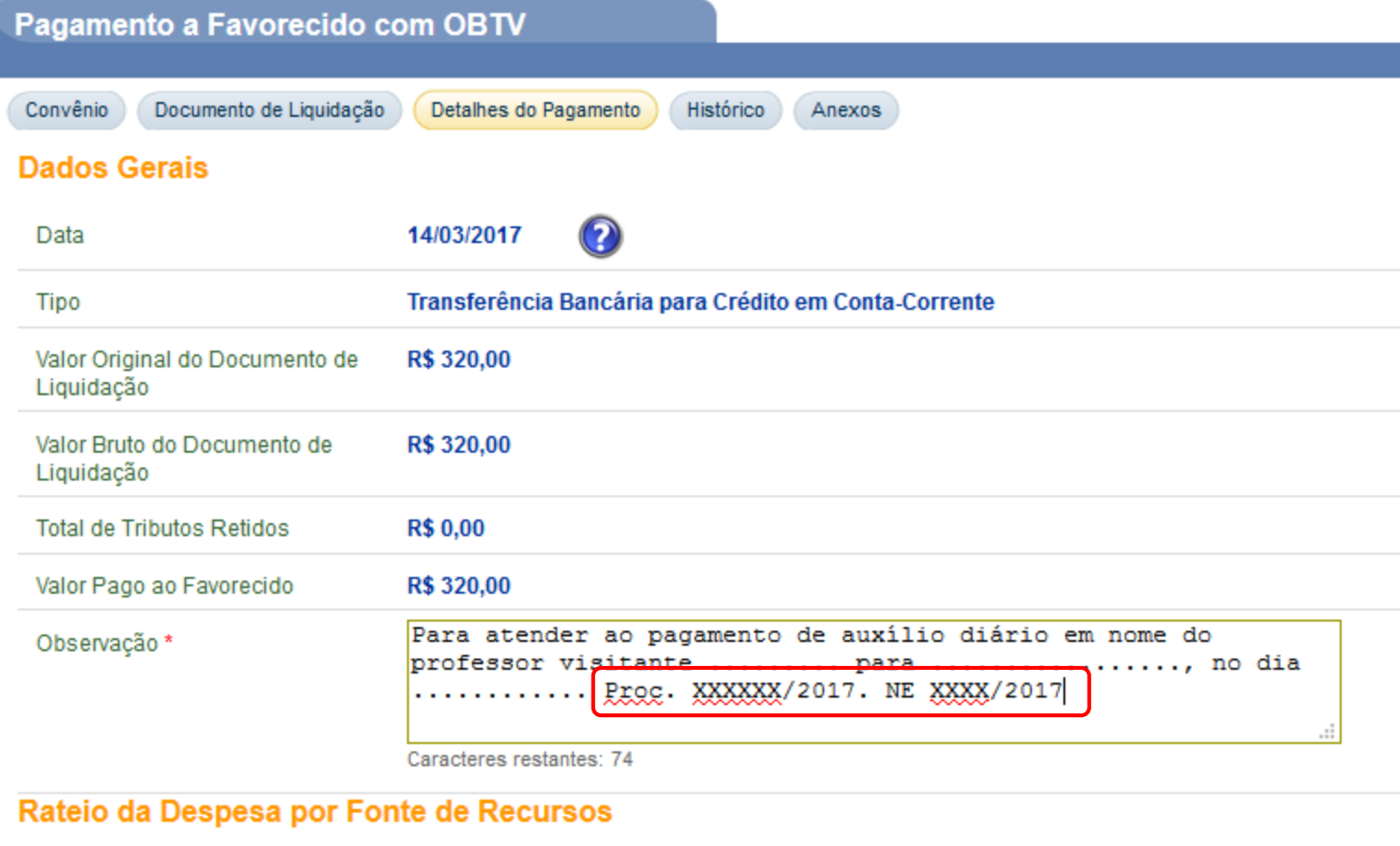

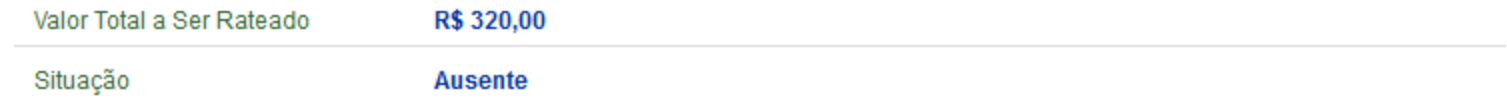

# Escolher a opção CONCLUIR PAGAMENTO

### Rateio da Despesa por Fonte de Recursos

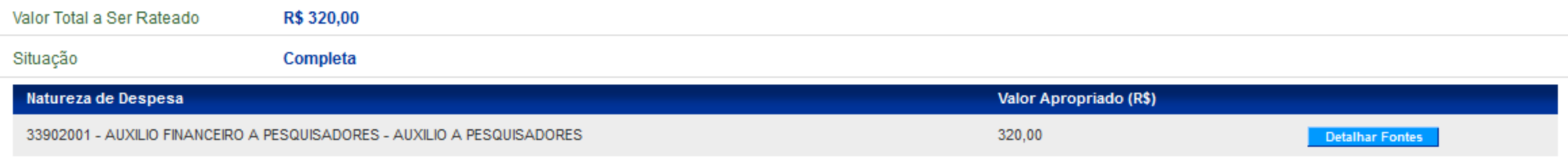

### Rateio dos Valores Pagos em Cada Meta/Etapa do Cronograma Físico

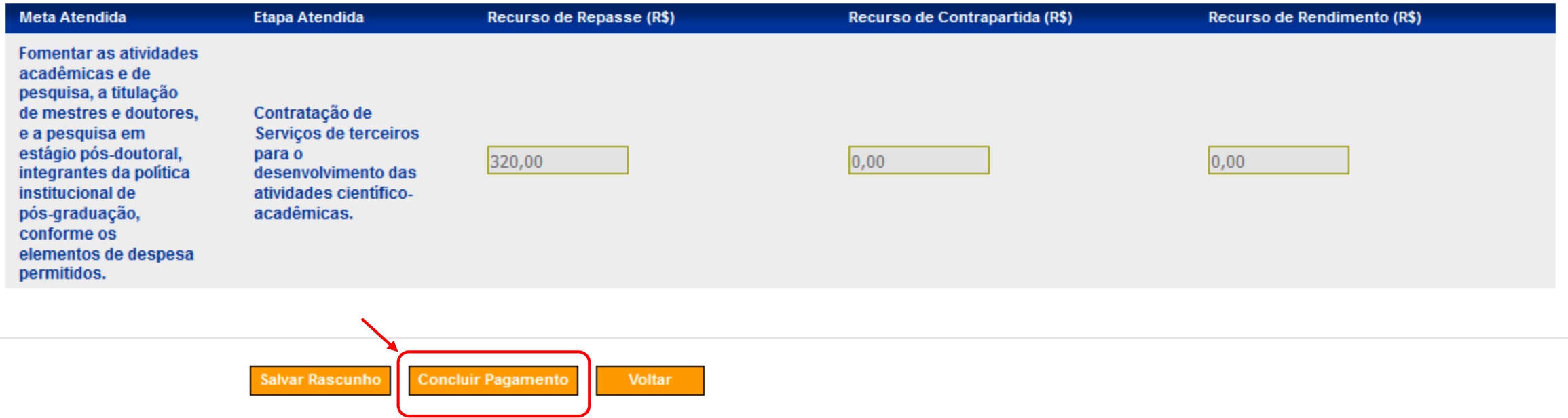

# A seguinte mensagem deve aparecer na tela:

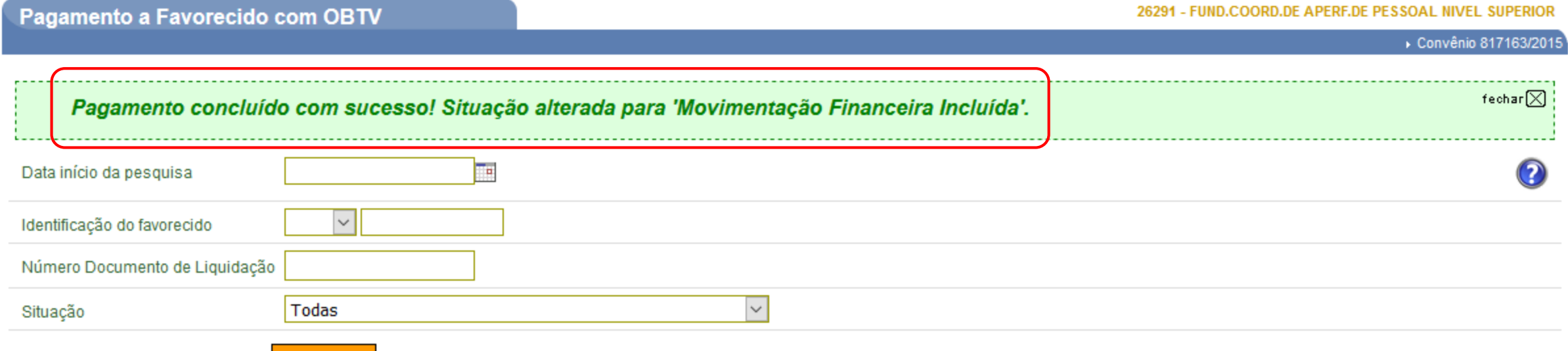

Consultar

Há casos em que a coluna "Valor Original DL (R\$)" e a coluna "Valor Bruto (R\$)" não contém valor ou contém um "-". Para mais informações, clique no ícone '?' (Ajuda) no canto superior direito da tela.

Página 1 de 101 (2003 itens)<br>[Primeira/Ant] 1,2,3,4,5,6,7,8,9,10 [ Próx/ Última]

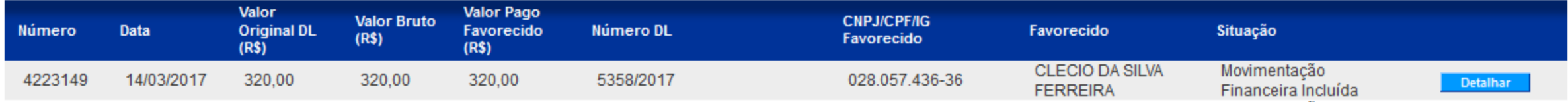

# Na aba EXECUÇÃO, escolher a opção AUTORIZAR MOVIMENTAÇÃO FINANCEIRA

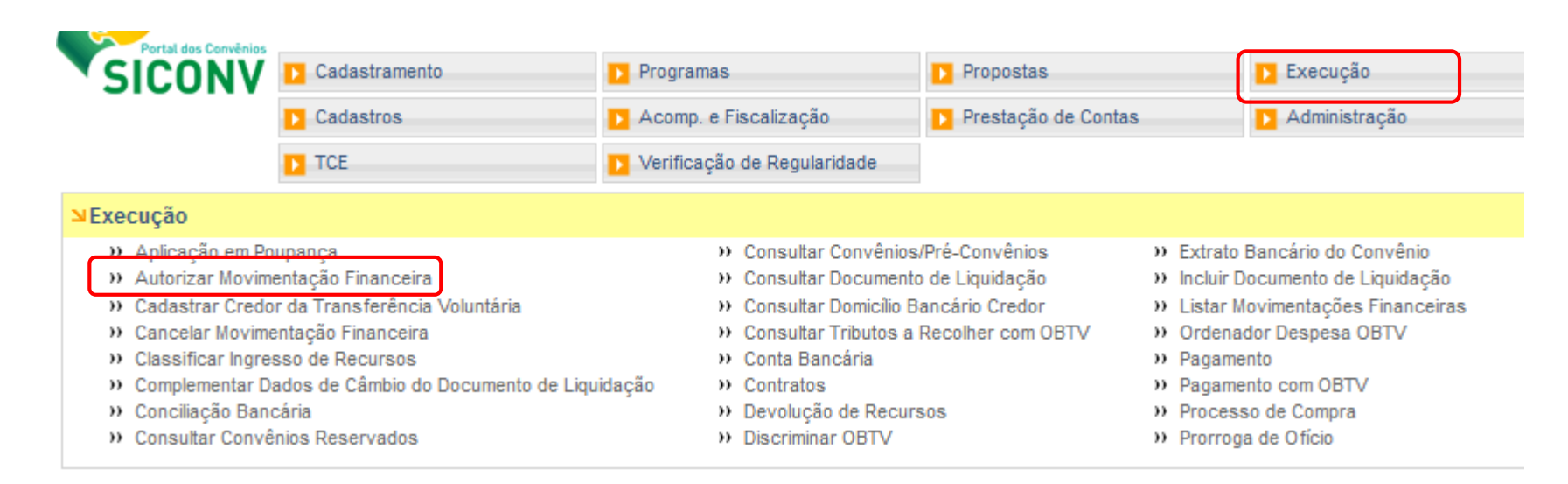

### Procurar o pagamento desejado e clicar na opção AUTORIZAR

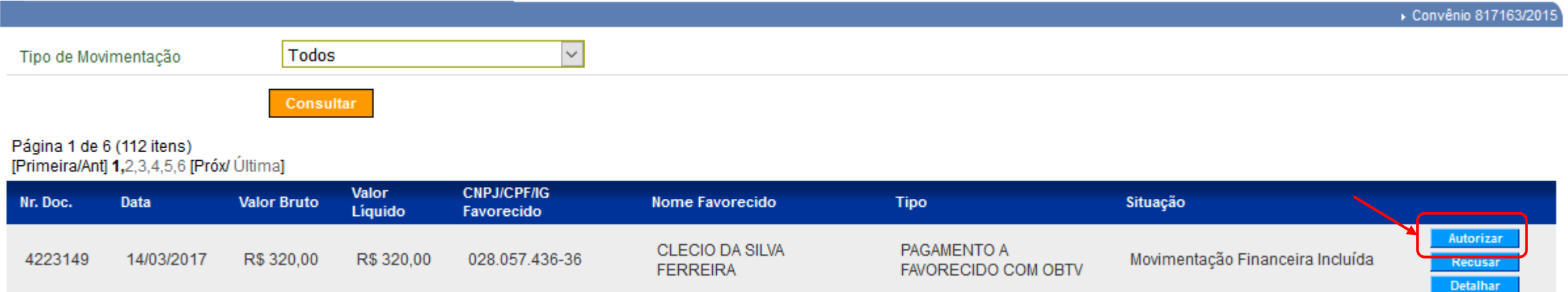

# Entrar com a senha utilizando o teclado alfanumérico e clicar em OK

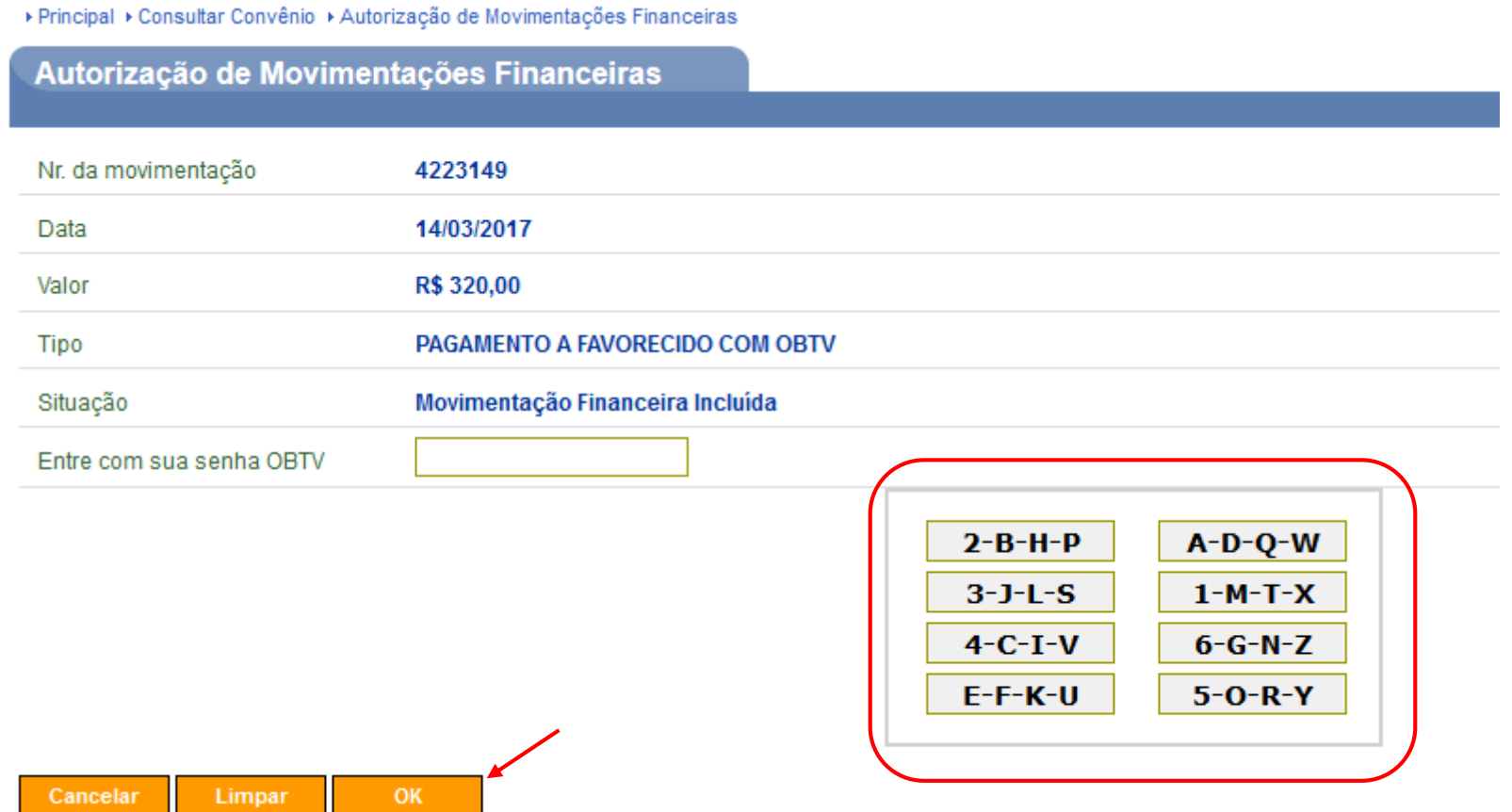

A seguinte mensagem deve aparecer na tela:

es Finance/ نائ/' نام Autorizaï م% نائ/' نام Autorizaï

#### 26291 - FUND.COORD.DE APERF.DE PESSOAL NIVEL SUPERIOR

Detalhar

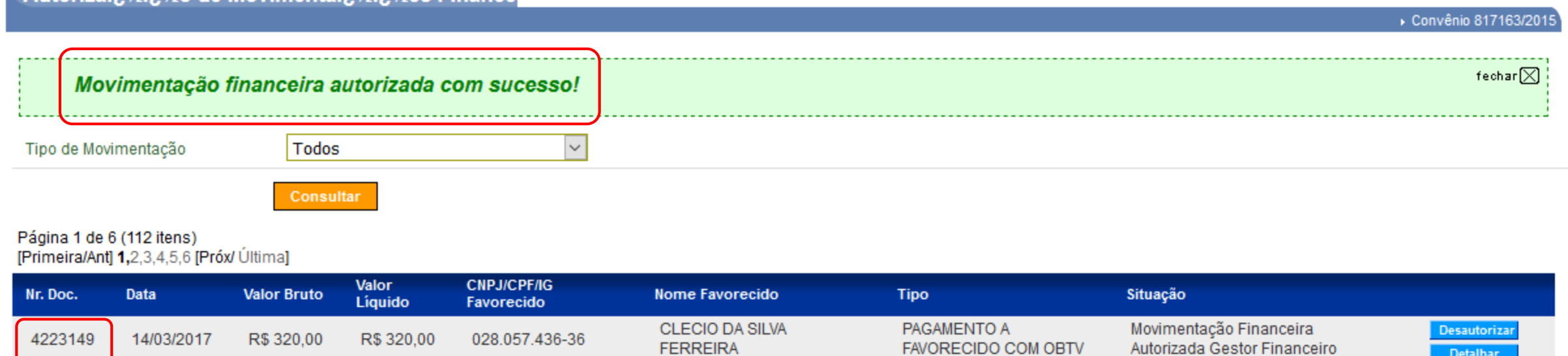

FAVORECIDO COM OBTV

**FERREIRA** 

Anotar o número da Movimentação Financeira na folha de pré-liquidação.